# **Электронная торговая площадка Lot-online**

# **Направление: Концессионные соглашения**

**Руководство Участника**

# Оглавление

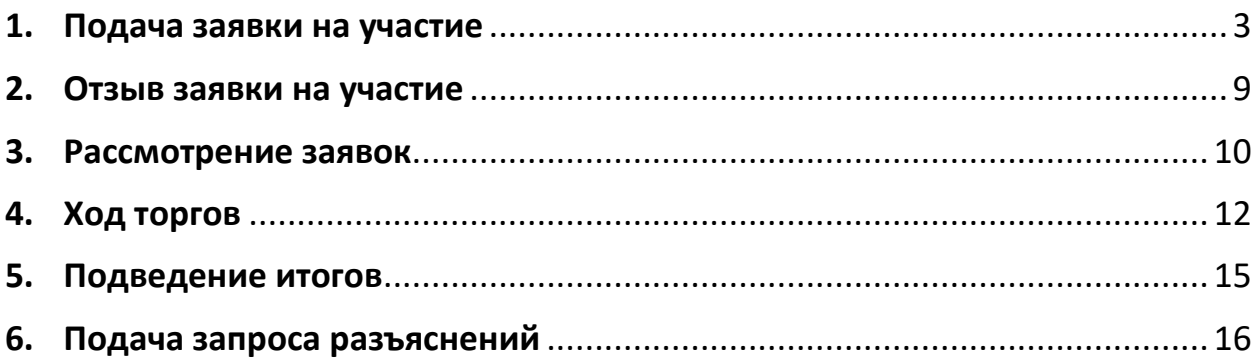

# <span id="page-2-0"></span>**1. Подача заявки на участие**

Для подачи заявки на участие в торгах необходимо авторизоваться в Системе. Для этого перейдите на страницу ЭТП Lot-online [\(https://catalog.lot-online.ru/](https://catalog.lot-online.ru/)) и войдите в личный кабинет. Процесс входа и регистрации Пользователя описан в «Общем руководстве» - [https://catalog.lot](https://catalog.lot-online.ru/images/docs/instructions/manual_Catalog_Lot-onlinemanual_Catalog_Lot-online.pdf?_t=1666853531)[online.ru/images/docs/instructions/manual\\_Catalog\\_Lot-onlinemanual\\_Catalog\\_Lot](https://catalog.lot-online.ru/images/docs/instructions/manual_Catalog_Lot-onlinemanual_Catalog_Lot-online.pdf?_t=1666853531)[online.pdf?\\_t=1666853531.](https://catalog.lot-online.ru/images/docs/instructions/manual_Catalog_Lot-onlinemanual_Catalog_Lot-online.pdf?_t=1666853531)

| <b>QQ</b> PREKTPOHHAR<br>₽                       | MOCKBa     | Cercase: 07.05.2024<br>Серверное время: 17:45:49 (МСК) |                                |                    |                                                                  | 8 812 777 5757 | $\boxed{\smile}$ Обратиться в техподдержку | Вход |
|--------------------------------------------------|------------|--------------------------------------------------------|--------------------------------|--------------------|------------------------------------------------------------------|----------------|--------------------------------------------|------|
| Искусство<br>Каталог                             | <b>НФА</b> | <b>Услуги</b>                                          | Документация                   | Поддержка          | Контакты                                                         | Календарь      |                                            |      |
| $\circ$<br>60<br>Легковые автомобили<br>до 1 млн |            | $\odot$<br>Участвовать сейчас                          | $-60$<br>Транспорт/Спецтехника |                    | m10<br><b>Hilflex</b><br>Квартиры в Москве<br>и Санкт-Петербурге | Биоресурсы     | РАД рекомендует                            |      |
|                                                  |            | Каталог                                                | Недвижимое имущество           | Движимое имуществи | Нематериальные и финансовые активы                               |                |                                            |      |
|                                                  |            |                                                        |                                |                    |                                                                  |                |                                            |      |
| Выберите регион                                  | $\sim$     | Поиск объектов                                         |                                |                    |                                                                  |                |                                            |      |

Рис. 1. Кнопка входа в Систему

С помощью фильтра в Каталоге выберите направление продаж «Концессионные соглашения» и найдите процедуру.

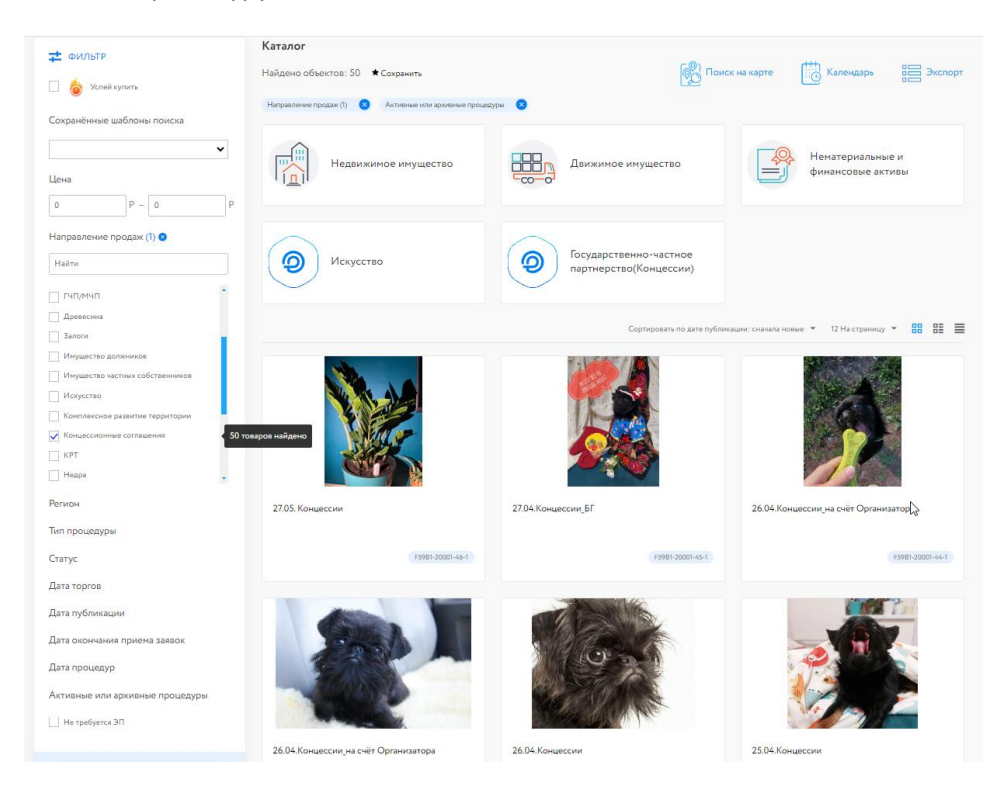

Рис. 2. Результат поиска объектов по направлению «Концессионные соглашения»

Для перехода к подробной информации об объекте и подаче заявки нажмите на название лота или его изображение.

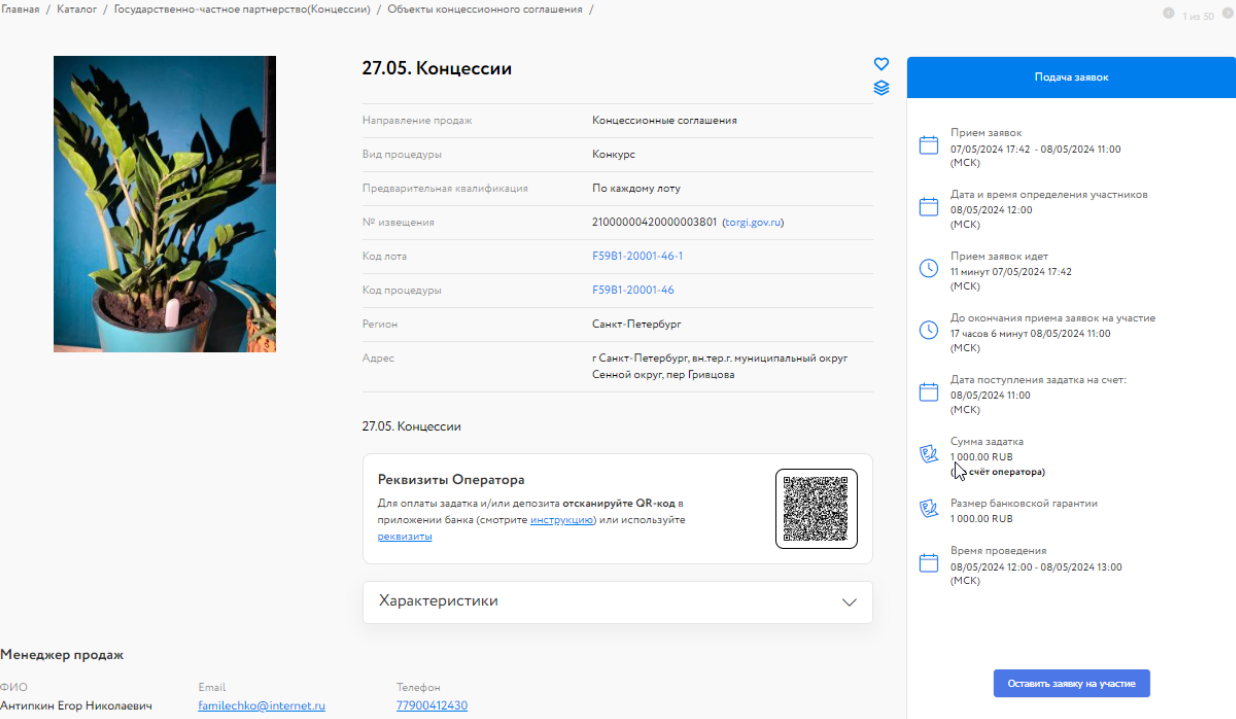

Рис. 3. Окно «Карта лота»

Ознакомьтесь со сроками и условиями проведения процедуры, в т. ч. с порядком перечисления задатка:

- если задаток перечисляется на счёт Оператора, то в момент подачи заявки программа проверяет наличие денежных средств на лицевом счёте Участника. Отсутствие необходимой суммы не является препятствием для подачи заявки. Задаток можно внести после поступления денежных средств на лицевой счёт. Можно быстро пополнить лицевой счёт, отсканировав расположенный в карте лота QR-код в приложении банка;
- если задаток перечисляется на счёт Организатора необходимо самостоятельно перевести указанную сумму на счёт. С условиями оплаты и реквизитами можно ознакомиться в Карте лота в разделе «Процесс участия».

Подайте заявку на участие в торгах, нажав на кнопку «Оставить заявку на участие».

#### Подача заявки на участие

Вы действительно хотите подать заявку на участие?

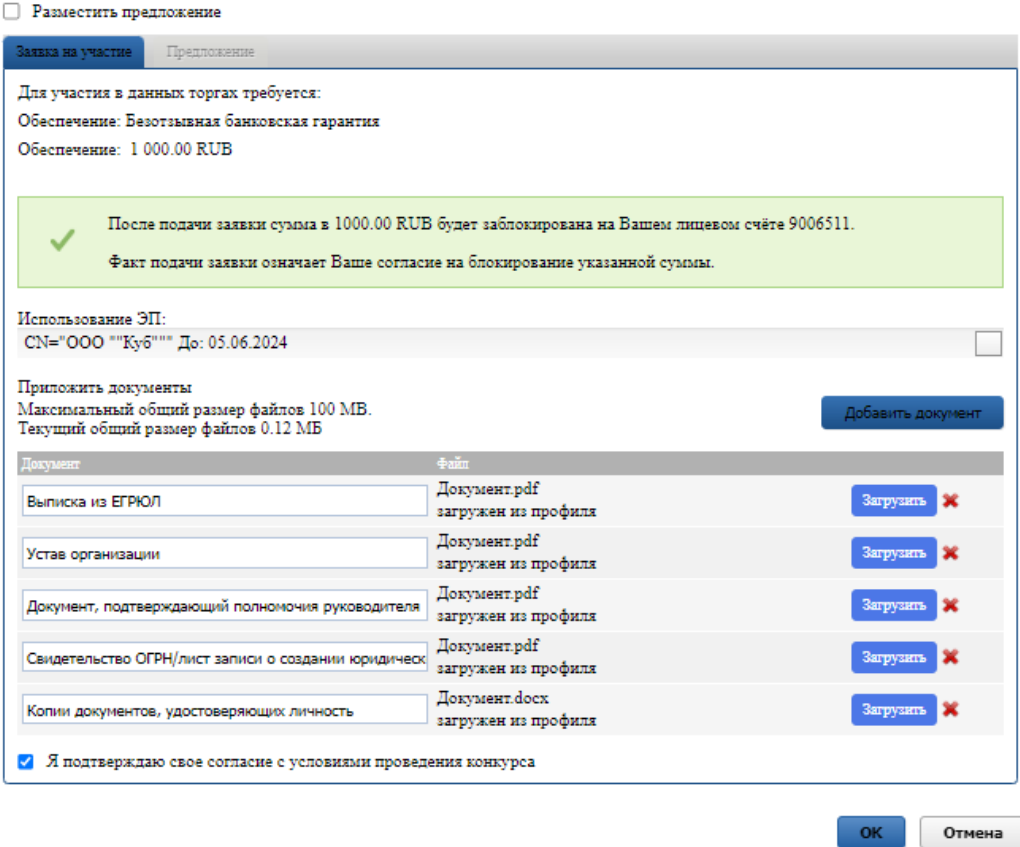

#### Рис. 4. Форма подачи заявки на участие в конкурсе

На рисунке выше представлен внешний вид формы заявки на участие в конкурсе.

Для загрузки документов, обязательных при подаче заявки, необходимо нажать кнопку «Загрузить». В случае если Участник желает приложить к заявке дополнительный документ, его можно загрузить, нажав кнопку «Добавить документ» (столько раз, сколько дополнительных документов необходимо загрузить). Для загруженного документа необходимо внести в столбец «Документ» краткое описание.

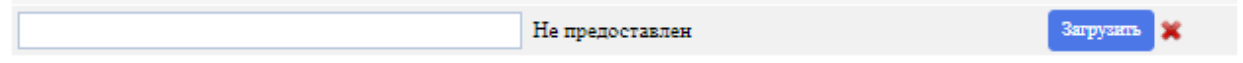

#### Рис. 6. Форма «Приложить документы»

Для удаления ошибочно добавленного документа необходимо нажать на пиктограмму

Если на требуемый лот необходимо внести задаток и Продавец выставил опцию «Задаток на счёт Оператора», в момент подачи заявки программа проверяет наличие денежных средств на лицевом счёте Участника. Если имеющихся на лицевом счёте денежных средств достаточно для блокирования задатка, в форме подачи заявки будет выдано предупреждающее сообщение о блокировке задатка на зелёном фоне. В случае нехватки денежных средств сообщение будет расположено на оранжевом фоне. О том, как пополнить лицевой счёт, можно узнать на [сайте](https://catalog.lot-online.ru/index.php?dispatch=pages.view&page_id=34), в разделе «Инструкции» – «Общее Руководство» .

#### Подача заявки на участие

Вы действительно хотите подать заявку на участие?

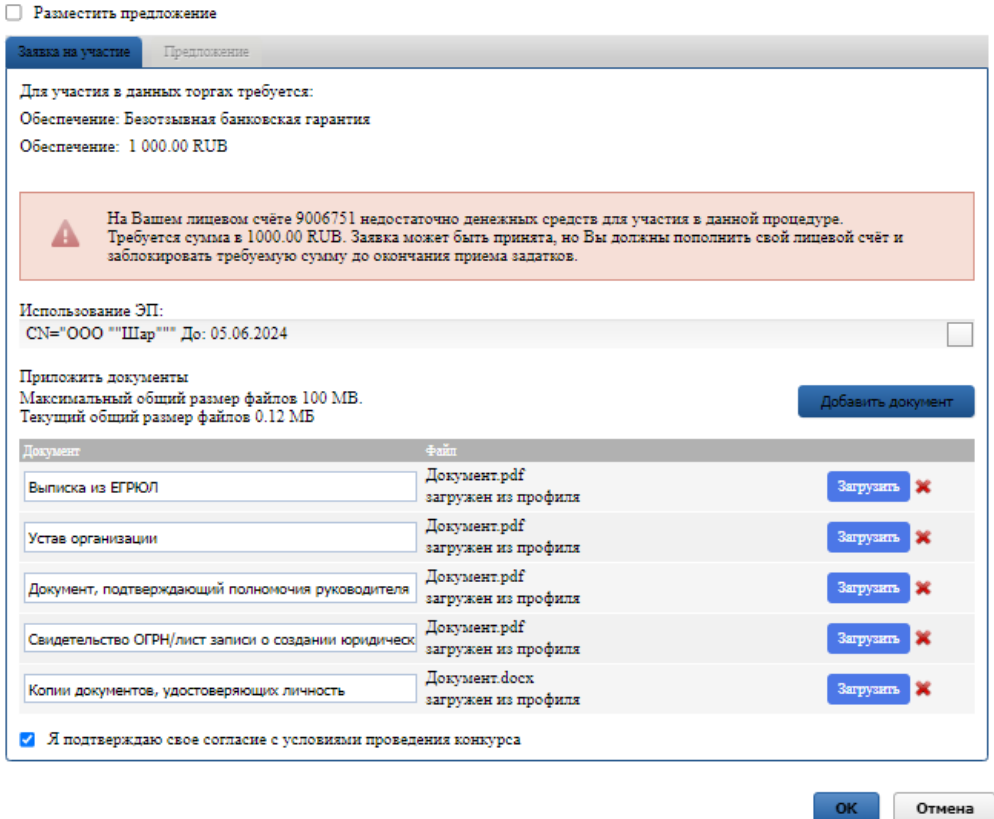

Рис. 7. Форма подачи заявки на участие в процедуре при недостаточном количестве денежных средств на лицевом счёте

Если до конца срока действия аккредитации по направлению «Концессионные соглашения» осталось менее трёх месяцев, при подаче заявки Система выведет ошибку, и дальнейшая подача заявки будет невозможна:

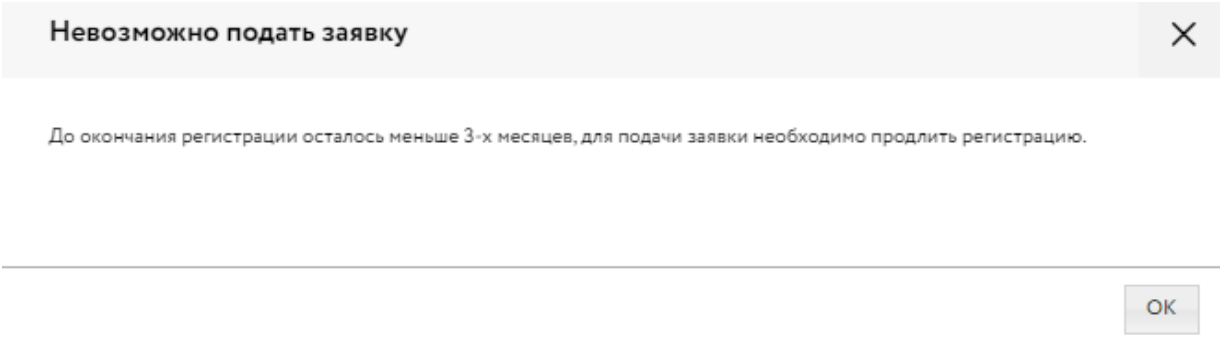

Рис. 8. Сообщение об окончании срока действия аккредитации

Заполните форму подачи заявки и нажмите кнопку «ОК». После нажатия кнопки «ОК» на экране появится окно подтверждения согласия с блокировкой суммы задатка на лицевом счёте, если денежных средств на счёте достаточно.

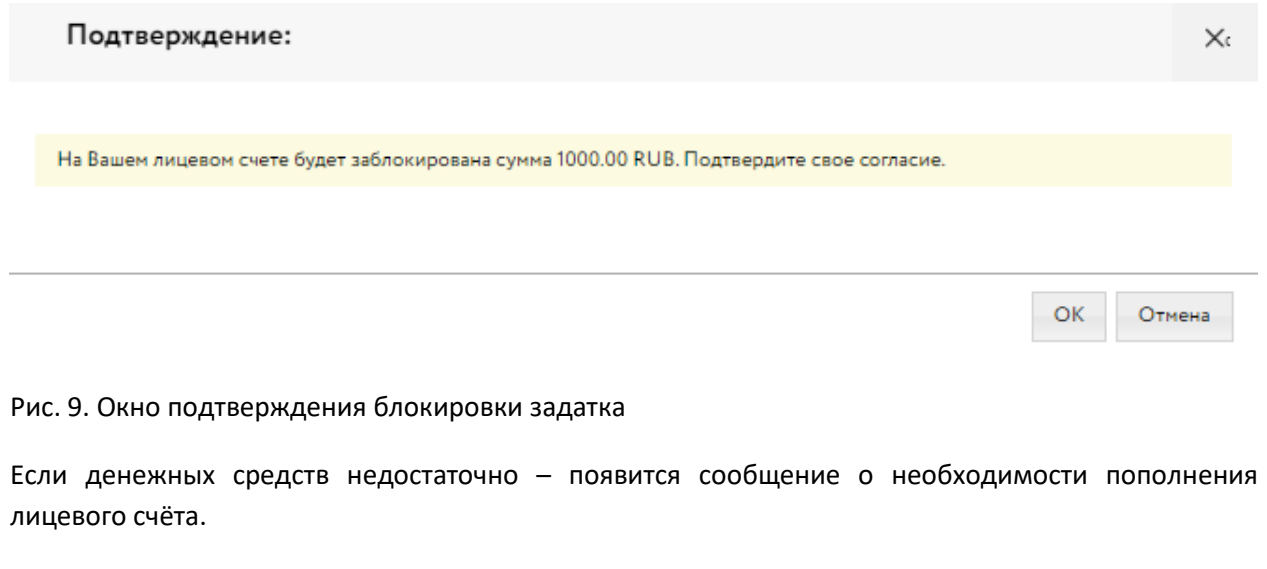

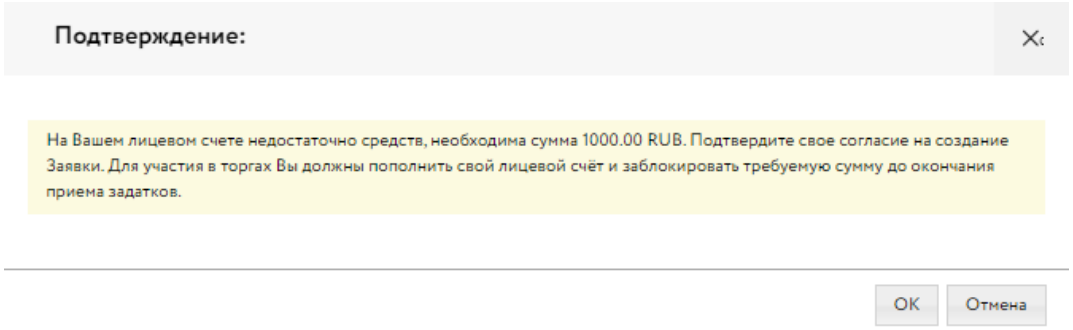

Рис. 10. Окно подтверждения блокировки задатка при недостаточном количестве денежных средств на счёте

В случае подтверждения заявка будет отправлена Продавцу. На странице лота Участник увидит запись о регистрации поданной заявки.

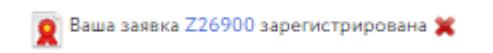

Рис. 11. Запись о регистрации заявки

Также на странице лота Участник увидит информацию об отсутствии обеспечения заявки, если задаток не был заблокирован. После пополнения лицевого счёта для блокировки денежных средств нажмите на кнопку «Оплатить».

Ваша заявка Z26928 зарегистрирована Het obecneveния по заявке (1000 RUB) Оплатить

Рис. 12. Запись о регистрации заявки в случае отсутствия обеспечения

Просмотреть зарегистрированную заявку, проверить прикреплённый пакет документов можно в Карте лота, нажав на уникальный номер заявки. До окончания времени приёма заявок поданную заявку на участие в процедуре можно отозвать, нажав в Карте лота на пиктограмму «Крестик» рядом с номером заявки ([подробнее см. 1.3 Отзыв заявки на участие в аукционе на повышение,](#page-7-0)  [конкурсе и продаже посредством публичного предложения](#page-7-0)).

В случае регистрации заявки, в личный кабинет Участника, в раздел «Уведомления», придёт сообщение о поступлении Продавцу заявки на участие. Копия уведомления будет направлена на адрес электронной почты Участника. Также поступит уведомление о блокировке средств или о том, что недостаточно средств для блокировки задатка по лоту, на который подана заявка.

После подачи заявки на участие соответствующая процедура появится в списке «Участвую» раздела «Государственные, муниципальные и корпоративные торги» личного кабинета Участника.

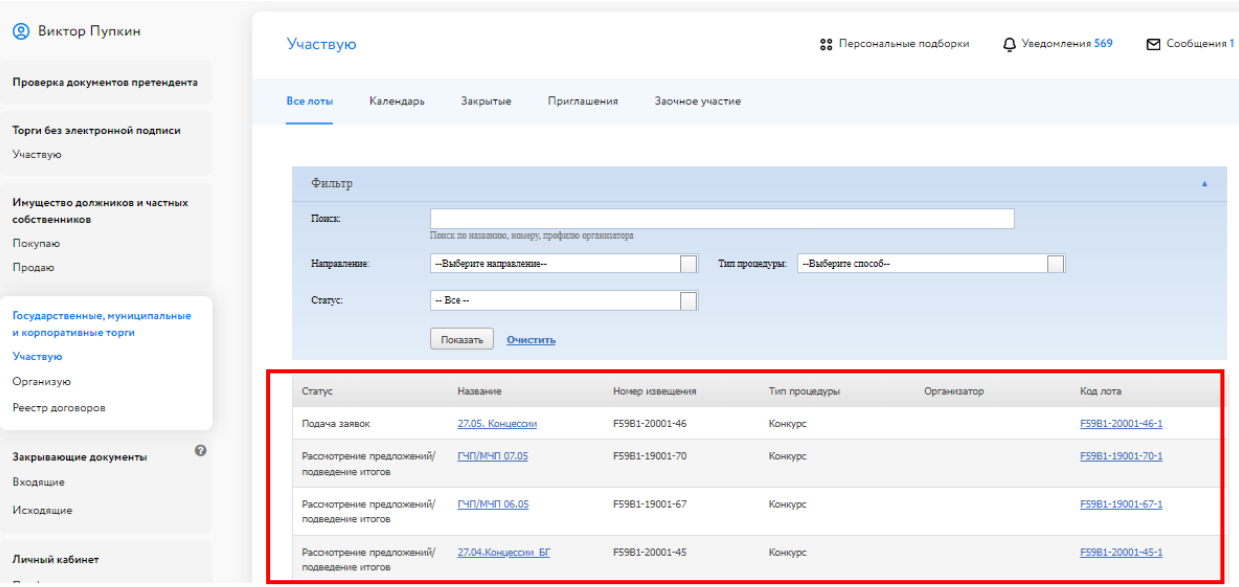

<span id="page-7-0"></span>Рис. 13. Список поданных заявок на участие в процедурах в разделе «Концессионные соглашения»

## <span id="page-8-0"></span>**2. Отзыв заявки на участие**

До окончания времени приёма заявок поданную заявку на участие в процедуре можно отозвать.

Для этого в Карте лота необходимо нажать на пиктограмму крестика рядом с надписью «Ваша заявка зарегистрирована». Откроется форма, в которой необходимо указать причину отзыва заявки, выбрать ЭП и, если требуется, приложить документ.

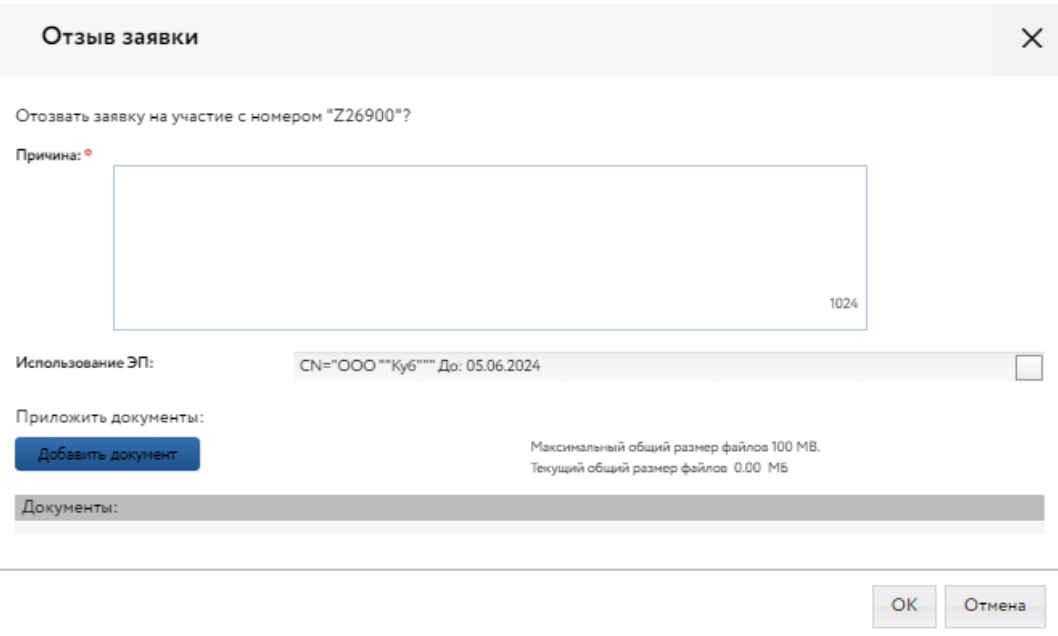

#### Рис. 14. Форма отзыва заявки

В случае успешного отзыва заявки на странице лота появится надпись «Ваша заявка [номер заявки] отозвана». Если не истекло время подачи заявок, то кнопка «Оставить заявку на участие» станет доступна. По нажатию на ссылку «Показать историю» Участник сможет просмотреть список своих отозванных заявок на лот.

При отзыве заявки в раздел «Уведомления» придёт сообщение об отзыве заявки.

Копия уведомления будет направлена по электронной почте. Если при подаче заявки в качестве задатка были заблокированы денежные средства на лицевом счёте, в момент отзыва заявки они автоматически разблокируются.

## <span id="page-9-0"></span>**3. Рассмотрение заявок**

С наступлением этапа «Рассмотрение заявок» Организатор проверит заявки и документы на соответствие требованиям и поступление задатка.

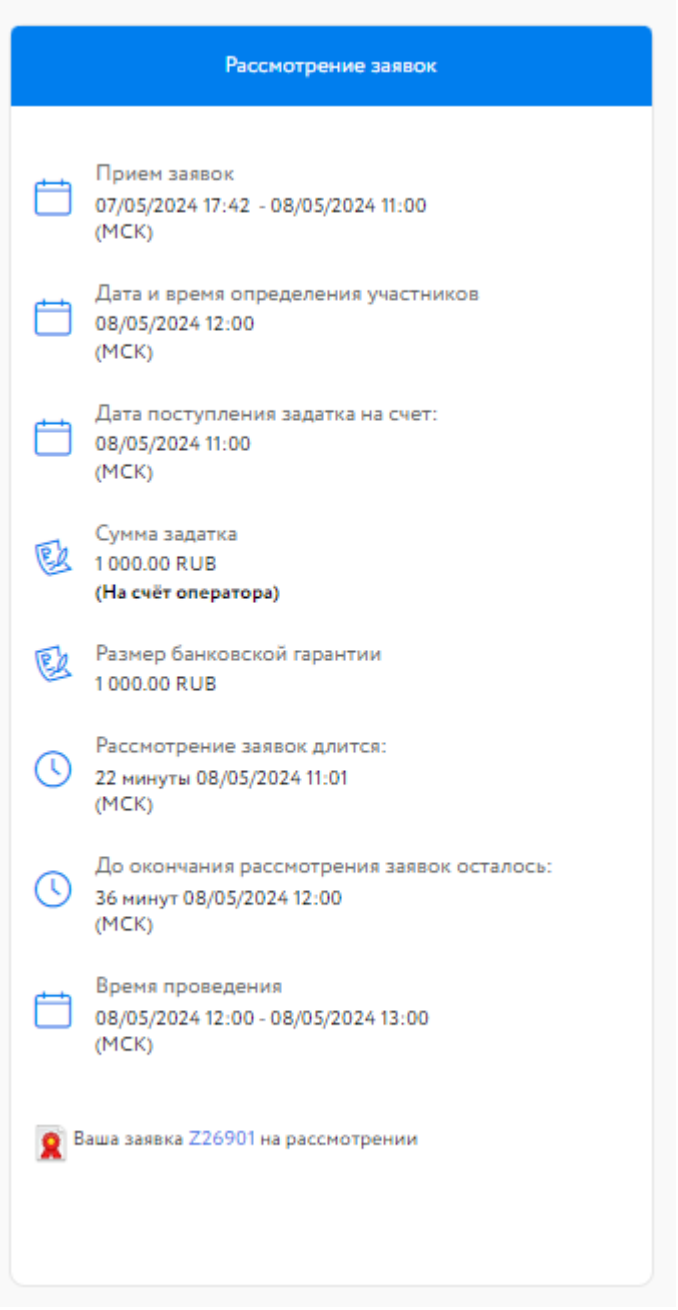

Рис. 15. Карта лота на этапе «Рассмотрение заявок»

После рассмотрения заявок Организатором всем Участникам придут уведомления о допуске к участию или отказе (с указанием причины) на электронную почту, указанную при регистрации, также уведомления будут доступны в личном кабинете, в разделе «Уведомления».

Перечень недопущенных Участников будет отображён в Карте лота, в случае отсутствия таковых – появится строка «Нет отклонённых Участников». В случае допуска поданной Участником заявки в окне Карточки лота появляется соответствующая запись. Статус процедуры изменится на «Ожидает подачу предложений».

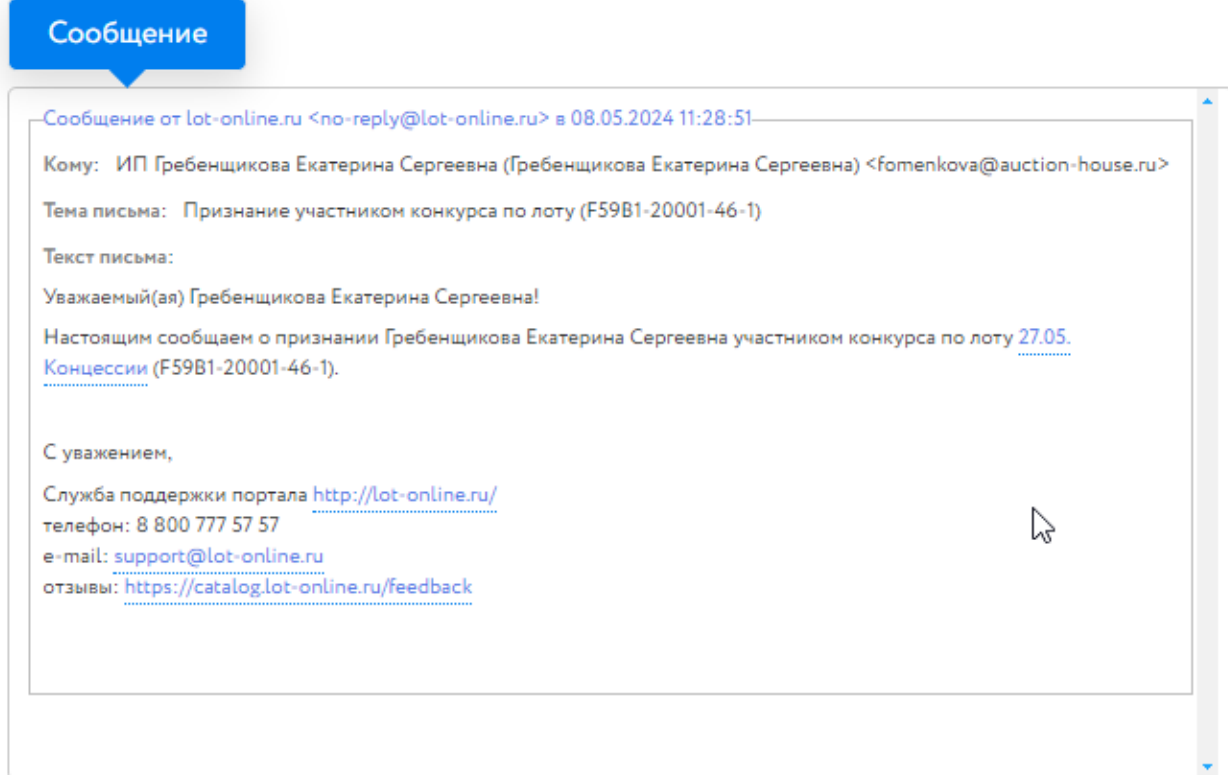

Рис. 16. Информационное сообщение об одобрении заявки

# <span id="page-11-0"></span>**4. Ход торгов**

Отслеживать состояние процедуры можно в личном кабинете, в разделе «Государственные, муниципальные и корпоративные торги» – «Участвую».

| <b>Q</b> Екатерина Гребенщикова                         | Участвую              |                                                 |                 | 22 Персональные подборки               |             | Д Уведомления 71 | ⊠ Сообщения 1 |  |
|---------------------------------------------------------|-----------------------|-------------------------------------------------|-----------------|----------------------------------------|-------------|------------------|---------------|--|
| Проверка документов претендента                         | Все лоты<br>Календарь | Приглашения<br>Закрытые                         | Заочное участие |                                        |             |                  |               |  |
| Имущество должников и частных<br>собственников          |                       |                                                 |                 |                                        |             |                  |               |  |
| Покупаю                                                 | Фильтр                |                                                 |                 |                                        |             |                  |               |  |
| Государственные, муниципальные<br>и корпоративные торги | Поиск                 | Поиск по названию, номеру, профилю организатора |                 |                                        |             |                  |               |  |
| Участвую                                                | Направление:          | --Выберите направление--                        |                 | -- Выберите способ--<br>Тип процедуры: |             |                  |               |  |
| Реестр договоров                                        | Craryc:               | $-$ Bce $-$                                     |                 |                                        |             |                  |               |  |
| $\boldsymbol{\Theta}$<br>Закрывающие документы          |                       | Показать<br>Очистить                            |                 |                                        |             |                  |               |  |
| Входящие                                                |                       |                                                 |                 |                                        |             |                  |               |  |
| Исходящие                                               | Crarvo                | Название                                        | Номер извешения | Тип процедуры                          | Организатор | Код лота         |               |  |
| Личный кабинет                                          | Подача предложений    | ГЧП/МЧП 07.05 подача<br>заявки                  | F59B1-19001-71  | Конкурс                                |             | F59B1-19001-71-1 |               |  |
| Профили                                                 | Подача предложений    | 27.05. Концессии                                | F59B1-20001-46  | Конкурс                                |             | F59B1-20001-46-1 |               |  |

Рис. 17. Список процедур Участника

Когда процедура перейдёт на этап «Подача предложений», статус лота изменится и у допущенных Участников появится возможность сделать ценовое предложение в Карте лота. К Карте лота можно перейти:

- из личного кабинета, из раздела «Государственные, муниципальные и корпоративные торги» – «Участвую». Для этого нажмите на код выставленного лота – Система откроет Карту лота;
- перейдя по ссылке, содержащейся в сообщении о подаче заявки или в сообщении о признании (или непризнании) Участником процедуры в разделе «Уведомления».

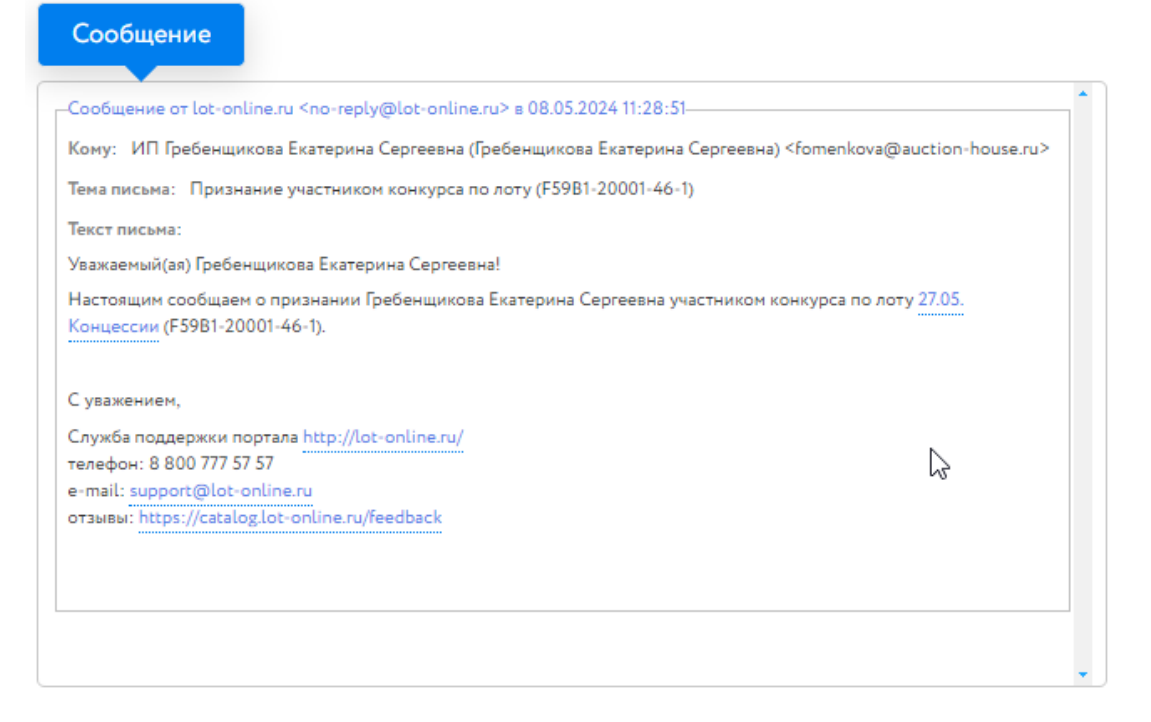

Рис. 18. Окно уведомления о признании Пользователя Участником процедуры

Подача ценовых предложений происходит в закрытом режиме: Участники не видят ценовых предложений других Участников. Для подачи конкурсного предложения необходимо на странице лота нажать на ссылку «Разместить предложение». Откроется форма для подачи ценового предложения.

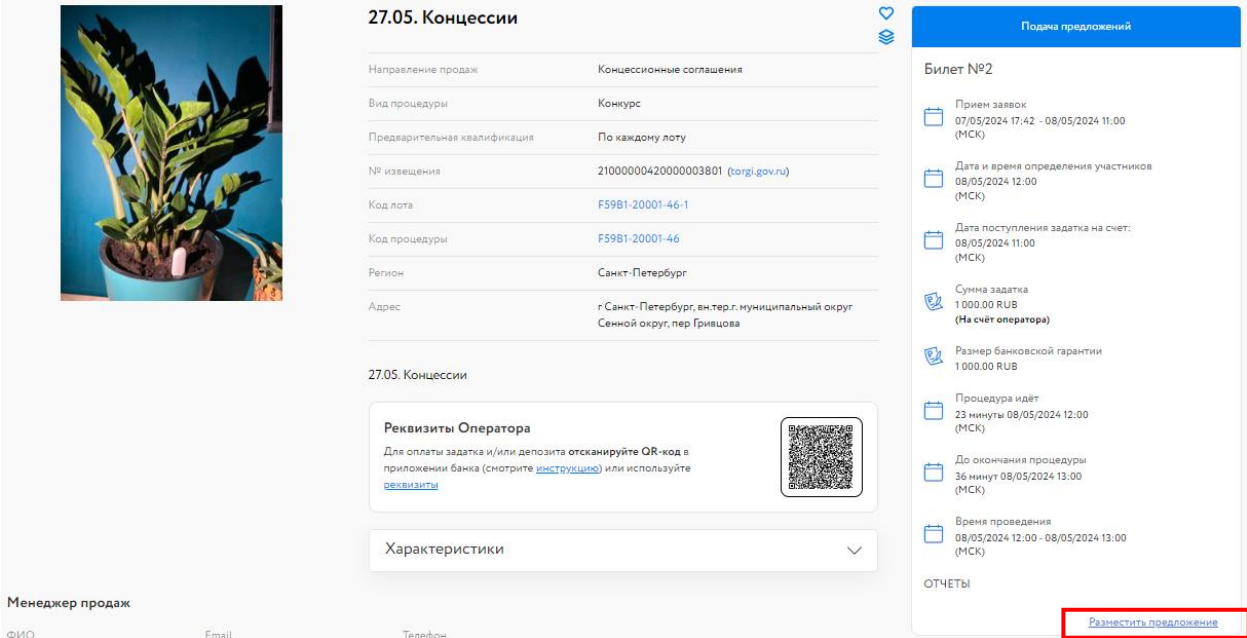

Рис. 19. Карта лота на этапе «Подача предложений»

Необходимо заполнить поля формы, прикрепить документ и нажать на кнопку «Разместить предложение», после чего откроется окно подтверждения, в котором необходимо будет выбрать ЭП.

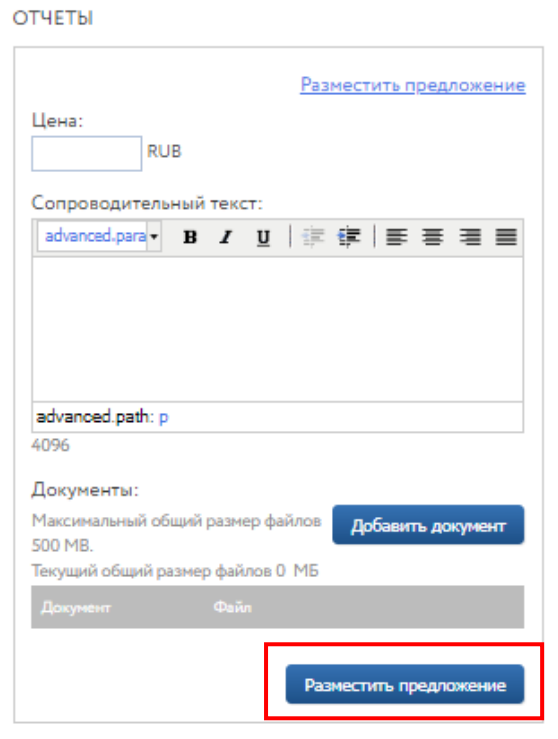

Рис. 20. Форма подачи конкурсного предложения

После подачи ценового предложения его можно просмотреть на странице лота, нажав на ссылку «Предложение».

В поданом предложении можно изменить все поля и загрузить новый документ: нажмите на ссылку «Предложение» и внесите изменения в открывшейся форме. Чтобы подвердить изменения, нажмите на кнопку «Изменить предложение» в форме просмотра предложения.

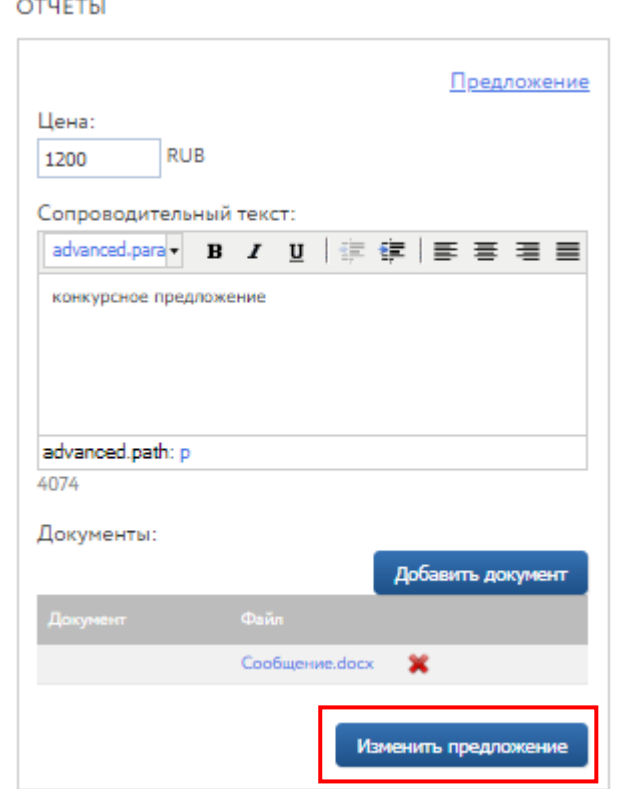

Рис. 21. Кнопка «Изменить предложение»

# <span id="page-14-0"></span>**5. Подведение итогов**

После подведения итогов Организатором информация о Победителе и величине победившего предложения появляется на странице лота. Также станет доступен итоговый протокол на странице лота и появится ссылка для скачивания итогового протокола.

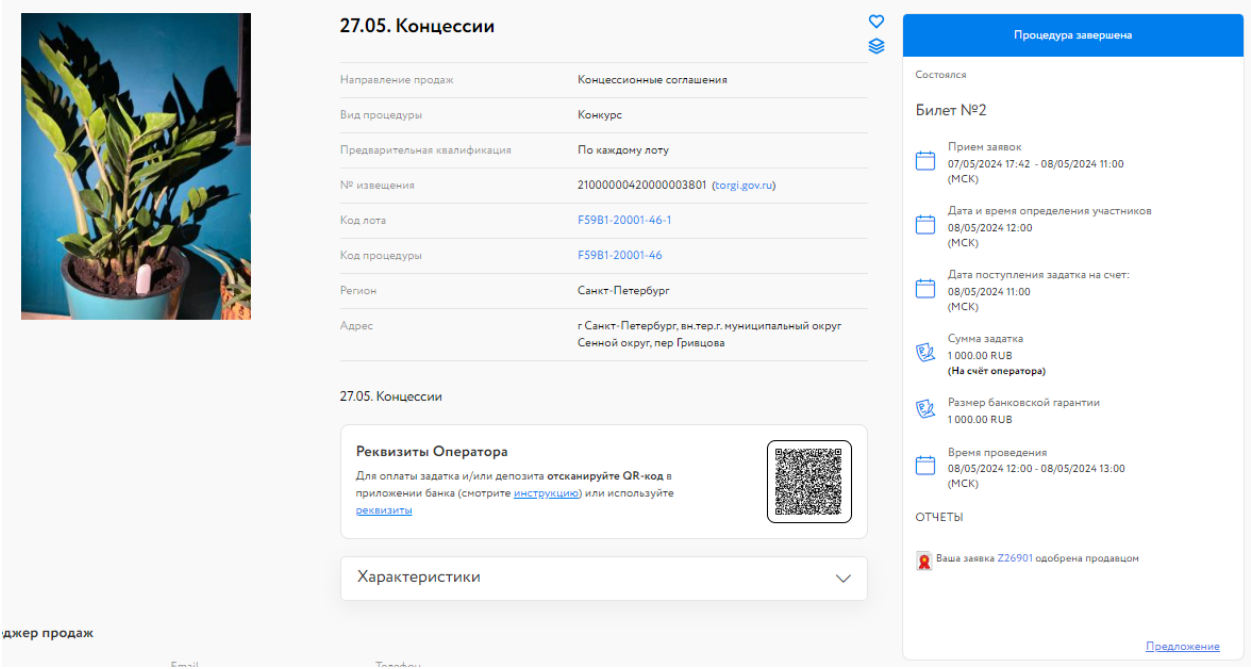

Рис. 22. Вид Карты лота после подведения итогов

После подведения итогов Организатором торгов победившему Участнику будет отправлено уведомление о признании Участника Победителем и протокол определения Победителя.

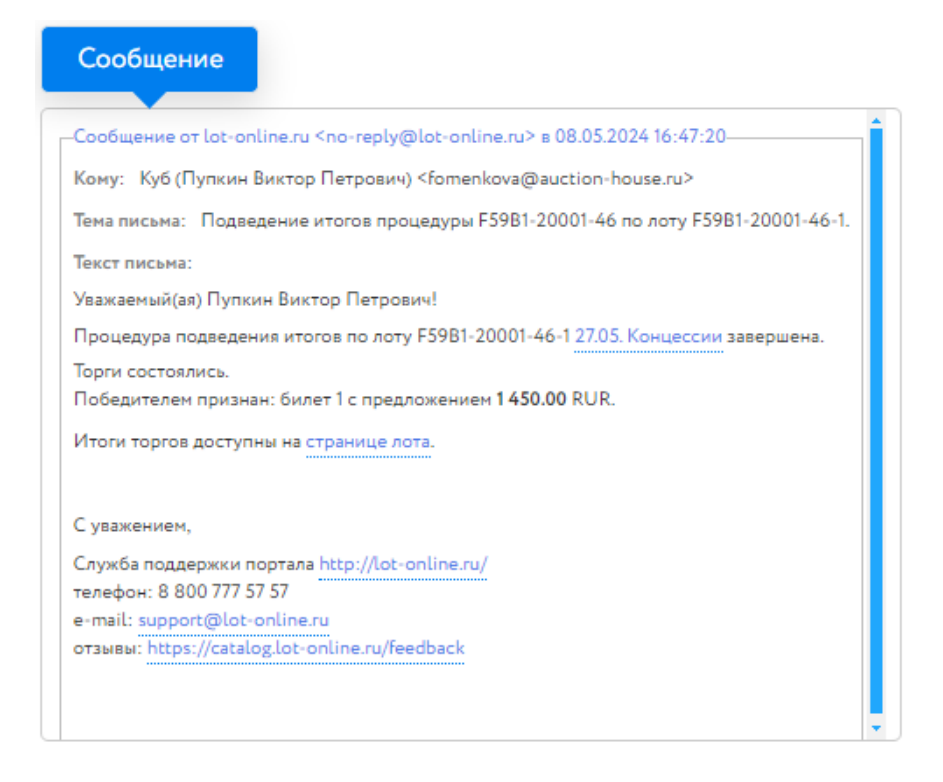

Рис. 23. Окно уведомления о признании Победителем Участника торгов

# <span id="page-15-0"></span>**6. Подача запроса разъяснений**

Подача запроса разъяснения доступна только пользователям, зарегистрированным и авторизированным в Системе.

Для подачи запроса разъяснения перейдите во вкладку «Запросы разъяснений» в Карте лота и нажмите на кнопку «Создать запрос».

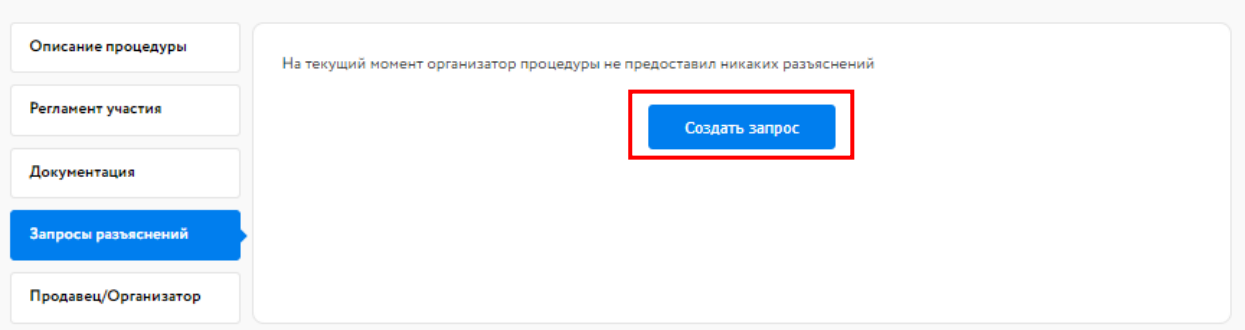

Рис. 24. Вкладка «Запросы разъяснений»

Заполните открывшуюся форму и нажмите на кнопку «Создать запрос». Запрос будет отправлен Организатору процедуры.

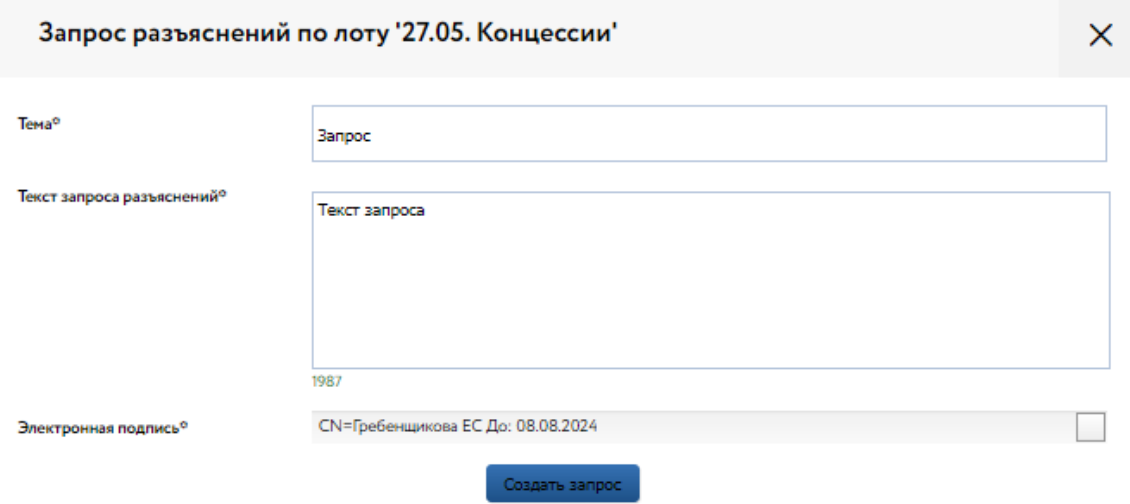

Рис. 25. Форма «Запрос разъяснений по лоту»

Ответ на запрос разъяснений будет опубликован Организатором во вкладке «Запросы разъяснений».